# **Benutzeranleitung payCOMweb**

Datei-Einlieferung und elektronische Freigabe via Internet

für die Dienstleistung Direct Debit

### <span id="page-1-0"></span>Revisionsnachweis

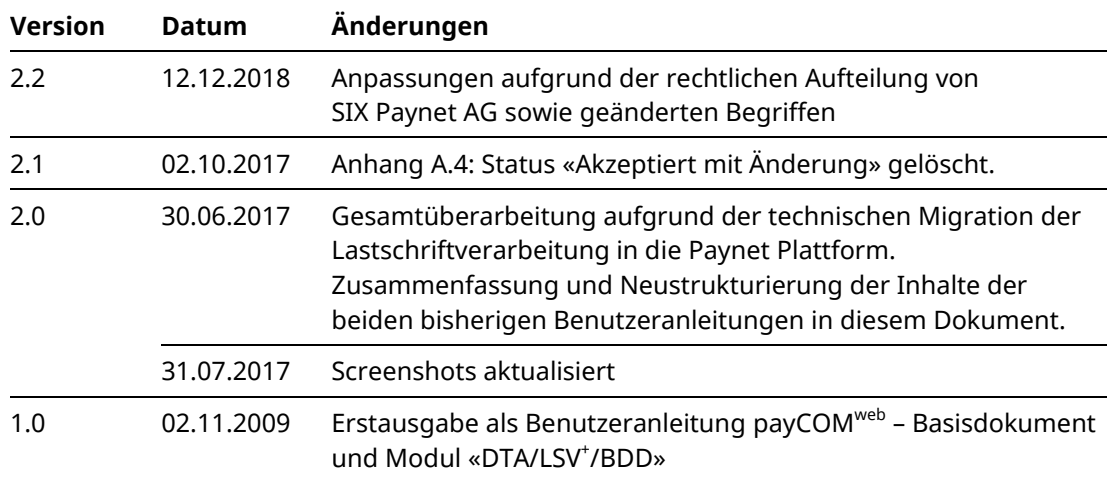

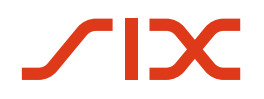

### <span id="page-2-0"></span>Allgemeine Hinweise

Die in diesem Dokument enthaltenen Angaben entsprechen dem aktuellen Entwicklungsstand der Anwendung payCOM<sup>web</sup>. SIX behält sich vor, dieses Dokument bei Bedarf jederzeit ohne vorherige Benachrichtigung zu ändern.

Für dieses Dokument werden alle Rechte vorbehalten, auch die der fotomechanischen Wiedergabe und der Speicherung in elektronischen Medien sowie der Übersetzung in fremde Sprachen.

Das Dokument ist mit grösster Sorgfalt erstellt worden, doch können Fehler und Ungenauigkeiten nicht vollständig ausgeschlossen werden. SIX kann für Fehler und deren Folgen weder eine juristische Verantwortung noch irgendwelche Haftung übernehmen.

Sollten Sie allfällige Fehler in diesem Dokument feststellen oder Verbesserungsvorschläge haben, sind wir Ihnen dankbar für Ihre Rückmeldung per E-Mail an **[banking-support@six](mailto:banking-support@six-group.com)[group.com](mailto:banking-support@six-group.com)**.

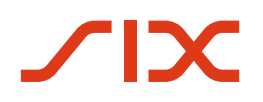

### <span id="page-3-0"></span>Über dieses Dokument

#### **Zielgruppe**

Diese Benutzeranleitung richtet sich an alle an der Dienstleistung Lastschrift teilnehmenden Rechnungssteller die Lastschriftforderungen direkt in die eBill & DD Plattform einliefern.

#### **Zweck**

Diese Benutzeranleitung enthält alle für die Benutzung der Funktionen von payCOMweb benötigten Angaben.

#### **Zugehörige Dokumente**

Applikationsspezifische Angaben, z.B. über geltende Zeitfenster, finden Sie in den Dokumentationen der Dienstleistung Lastschrift, die Sie auf der Webseite [www.lsv.ch](https://www.lsv.ch/de/home.html) einsehen können.

#### **Erforderliche Voraussetzungen**

Damit Rechnungssteller die für eine Teilnahme an den Dienstleistungen LSV<sup>+</sup> und/oder BDD benötigte Identifikation erhalten, müssen Sie mit Ihrem kontoführenden Finanzinstitut einen entsprechenden Vertrag abschliessen. Neue Teilnehmer oder solche, die ihre Aufträge mit payCOM<sup>web</sup> elektronisch freigeben möchten, müssen dazu die entsprechenden Teilnahmebedingungen rechtsgültig unterzeichnet ihrem Finanzinstitut einreichen.

## Inhaltsverzeichnis

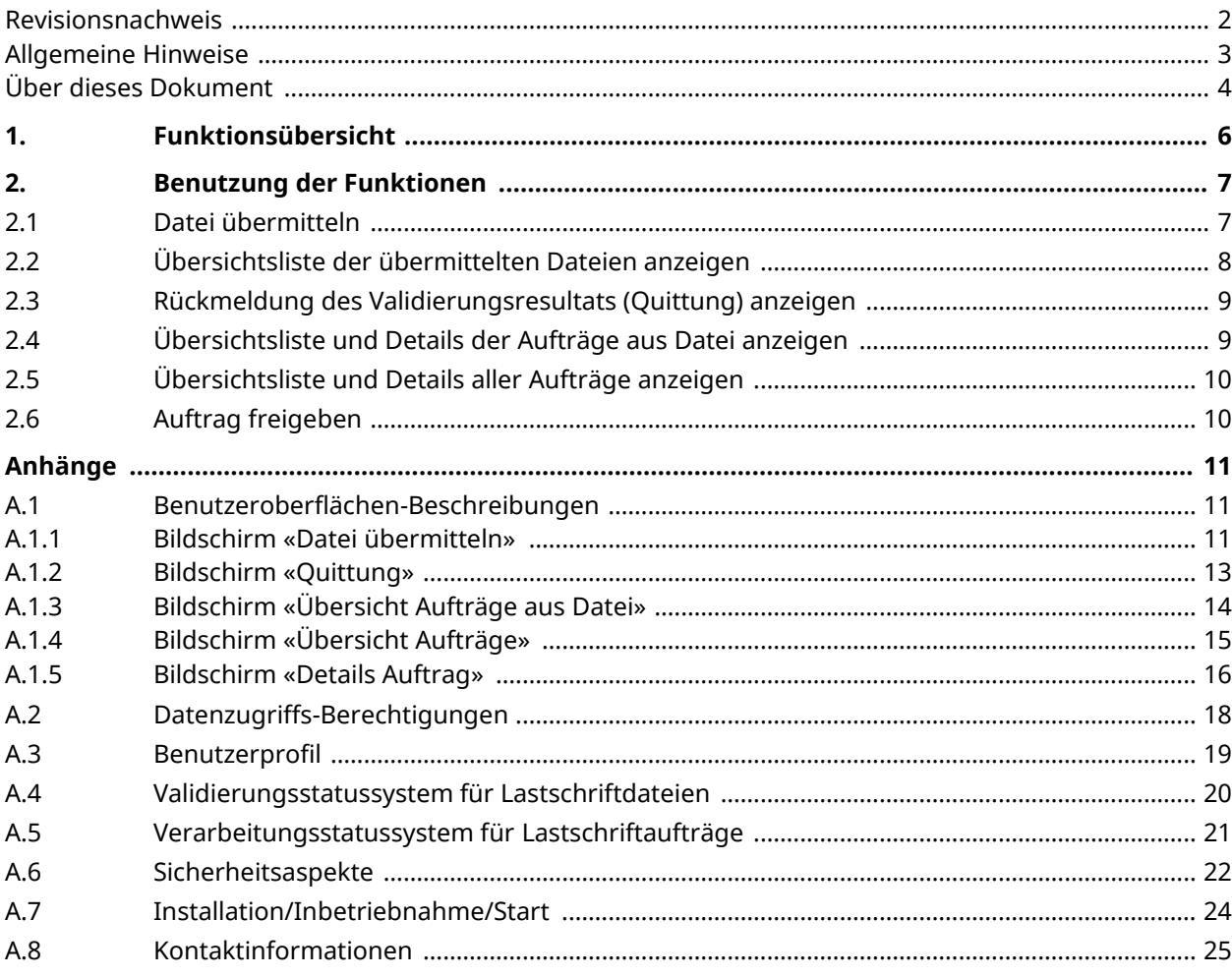

### <span id="page-5-0"></span>**1. Funktionsübersicht**

Die Webapplikation payCOM<sup>web</sup> dient der Übermittlung von Lastschriftdateien über das Internet an die eBill & DD Plattform und/oder für die elektronische Freigabe von eingereichten Lastschriftaufträgen, ebenfalls über das Internet. Dies umfasst folgende Funktionen:

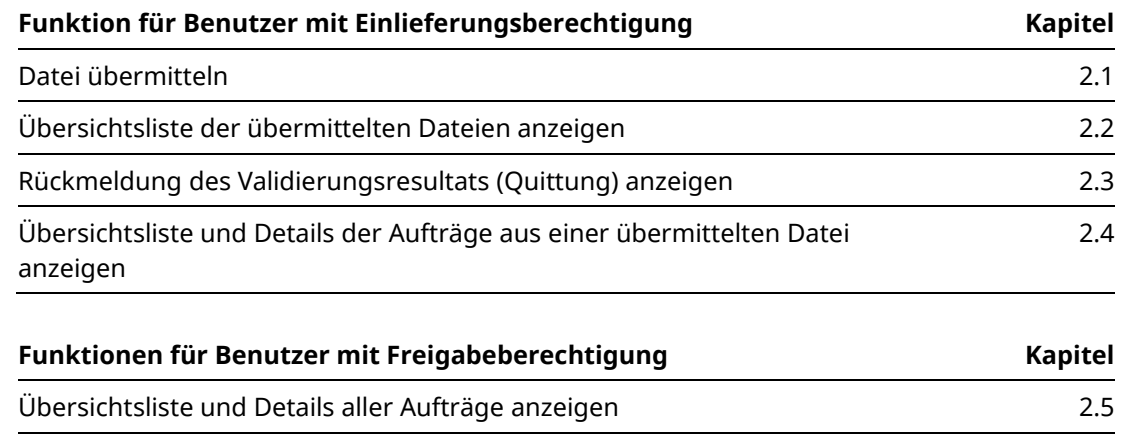

**Zugriffsberechtigung auf Funktionen**

Entsprechend dem Benutzerprofil (siehe Anhang [A.3\)](#page-18-0) wird Zugriff auf die im payCOMweb ausführbaren Funktionen gemäss obigen Tabellen gewährt.

Auftrag freigeben [2.6](#page-9-1)

#### **Benutzungsanweisungen**

Benutzungsanweisungen für die im payCOM<sup>web</sup> ausführbaren Funktionen gemäss obigen Tabellen sind in den dort angegebenen Kapiteln zu finden.

Abbildungen der entsprechenden Benutzeroberflächen mit zugehörenden Beschreibungen sind im Anhang [A.1](#page-10-1) zu finden.

#### **Systemumgebungsanzeige**

Um stets Gewissheit zu haben, auf welcher Systemumgebung Sie zurzeit arbeiten, wird diese auf jedem Bildschirm oben rechts angezeigt, z.B. für die produktive Umgebung:

Produktion

### <span id="page-6-1"></span><span id="page-6-0"></span>**2. Benutzung der Funktionen**

#### 2.1 Datei übermitteln

Mit dieser Funktion können Sie Lastschriftdateien mit Lastschriftforderungen in einem der folgenden Formate in die eBill & DD Plattform einliefern:

- «pain.008» mit der Ausprägung CH-TA (ISO-20022-Meldungsstandard).
- «TA875/890» (LSV-Format).

Details zur Erstellung der Lastschriftdateien finden Sie im «LSV<sup>+</sup>/BDD Handbuch für Rechnungssteller», das Sie bei Ihrem Finanzinstitut beziehen oder über [www.lsv.ch](http://www.lsv.ch/) herunterladen können.

Sie können auch bis zu maximal 10 Lastschriftdateien in eine Datei zippen und dann einliefern. Allerdings darf sowohl die ZIP-Datei als auch jede ungezippte Einzeldatei nicht grösser als 80 MB sein.

Der Name der Lastschriftdatei sollte nicht mehr als 20 Zeichen umfassen. Längere Dateinamen werden automatisch auf 20 Zeichen begrenzt. Für den Dateinamen sind folgende Zeichen erlaubt: a-z, A-Z, 0-9, \_, .&()-+[]?,#\$äöüÄÖÜàéèÀÉÈçêÊ, für Dateinamen innerhalb einer ZIP-Datei ist nur der folgende Subset davon erlaubt: a-z, A-Z, 0-9, \_-+,#\$&() [].

Falls die Internet-Verbindung während der Dateiübermittlung unterbrochen wird, so gelangt die Datei nicht zur eBill & DD Plattform und muss nochmals gesendet werden. Handelt es sich dabei um eine ZIP-Datei, so gelangt auch keine darin enthaltene Datei zur eBill & DD Plattform, weil die ZIP-Datei erst nach erfolgreich beendeter Übermittlung entzippt wird.

#### **Vorgehen:**

- 1. Klicken Sie im Navigationsmenü auf **Datei übermitteln**. *Der Bildschirm «Datei übermitteln» wird angezeigt. Er enthält im unteren Teil eine Übersichtsliste mit bereits eingelieferten Dateien (siehe Anhang [A.1.1\)](#page-10-2), absteigend sortiert nach Einlieferdatum. Falls noch keine Dateien eingeliefert worden sind, ist die Liste leer.*
- 2. Klicken Sie auf **Datei zum Übermitteln auswählen**. *Das Fenster «Datei zum Übermitteln auswählen» (Windowsdialog «Öffnen») erscheint.*
- 3. Wählen Sie in der Baumstruktur das Verzeichnis mit den bereitgestellten Lastschriftdateien und markieren Sie die zu übermittelnde Datei. *Hinweis: Damit Sie alle Dateien angezeigt bekommen, müssen Sie im Auswahlfeld «Dateityp» den Eintrag «Alle Dateien» angewählt haben.*
- 4. Klicken Sie auf **Öffnen**. *Die markierte Datei wird zur Übermittlung bereitgestellt und die Dateibezeichnung hinter der Schaltfläche Datei zum Übermitteln auswählen angezeigt. Dieser Vorgang kann bei grösseren Dateien etwas länger dauern, weil dabei eine temporäre Datei erzeugt wird.*
- 5. Falls Sie mehreren Benutzergruppen angehören, müssen Sie im Auswahlfeld «Bitte Gruppe auswählen» eine Gruppe wählen. *Erst nach der Wahl einer Gruppe wird die Schaltfläche Übermitteln freigegeben.*

# $\sqrt{1 + \lambda}$

#### 6. Klicken Sie auf **Übermitteln**.

*Die ausgewählte Datei wird in die eBill & DD Plattform übermittelt. Es erscheint der Dateiübermittlungshinweis «Datei wurde erfolgreich übermittelt».* 

*Falls bei der Einlieferung einer ZIP-Datei ein Fehler festgestellt wurde, kann einer der folgenden Hinweise angezeigt werden:*

- *«Die ZIP-Datei enthält mehr als 10 Dateien»*
- *«Die ZIP-Datei ist grösser als 80 MB»*
- *«In der ZIP-Datei befindet sich eine weitere ZIP-Datei»*
- *«Die ZIP-Datei kann nicht geöffnet werden»*
- *«Für Dateinamen innerhalb einer ZIP-Datei sind folgende Zeichen erlaubt: a-z, A-Z, 0-9, \_- +,#\$&() []»*

*Erstellen Sie in diesen Fällen eine neue ZIP-Datei, welche den Spezifikationen entspricht (siehe Einleitung zu diesem Kapitel) und wiederholen Sie dann die Einlieferung nochmals.*

- 7. Falls Sie weitere Dateien einliefern möchten, können Sie die Punkte **2** bis **6** für alle gewünschten Dateien wiederholen.
- 8. Kontrollieren Sie in der Übersichtsliste, ob alle eingelieferten Dateien angezeigt werden. *Beachten Sie, dass es abhängig vom Auslastungsgrad der eBill & DD Plattform unter Umständen etwas dauern kann, bis die eingelieferten Dateien angezeigt werden.*
- <span id="page-7-0"></span>9. Kontrollieren Sie die nach einer kurzen Wartezeit bereitgestellten Rückmeldungen wie im Kapitel [2.3](#page-8-0) «Rückmeldung des [Validierungsresultats](#page-8-0) (Quittung) anzeigen» beschrieben. *Beachten Sie, dass während den Tagesendverarbeitungen des SIC/euroSIC-Systems und der eBill & DD Plattform sowie Samstag ab 12 Uhr bis Sonntag um 17 Uhr keine Rückmeldungen bereitgestellt werden.*

### <span id="page-7-1"></span>2.2 Übersichtsliste der übermittelten Dateien anzeigen

#### 1. Klicken Sie im Navigationsmenü auf **Datei übermitteln**. *Der Bildschirm «Datei übermitteln» wird angezeigt. Er enthält im unteren Teil eine Übersichtsliste der eingelieferten Dateien (siehe Anhang [A.1.1\)](#page-10-2), absteigend sortiert nach Einlieferdatum.*

2. Sie können sich die Übersichtsliste der übermittelten Dateien ansehen und eine der folgenden Funktionen aufrufen:

– Rückmeldung des Validierungsresultats (Quittung) anzeigen: .............. siehe Kapite[l 2.3](#page-8-0)

– Übersichtsliste und Details der Aufträge aus Datei anzeigen: ............... siehe Kapite[l 2.4](#page-8-1)

### <span id="page-8-0"></span>2.3 Rückmeldung des Validierungsresultats (Quittung) anzeigen

- 1. Klicken Sie im Navigationsmenü auf **Datei übermitteln**. *Der Bildschirm «Datei übermitteln» wird angezeigt. Er enthält im unteren Teil eine Übersichtsliste der eingelieferten Dateien (siehe Anhang [A.1.1\)](#page-10-2), absteigend sortiert nach Einlieferdatum.*
- 2. Suchen Sie die Sie interessierende Datei in der Liste. *Zum rascheren Auffinden können Sie die Liste durch Wahl von Filterkriterien in den Auswahllisten der Spalten reduzieren oder durch Klicken auf eine Spaltenüberschrift sortieren, um die Übersicht zu erhöhen und die gewünschte Lastschriftdatei rascher zu finden.*
- 3. Klicken Sie in der Zeile der gewünschten Datei auf den blauen Link in der Spalte «Status». *Die Rückmeldung (Quittung) für die entsprechende eingelieferte Lastschriftdatei wird angezeigt. Sie entspricht dem Einlieferungsformat:*
	- *– Für eingelieferte «pain.008» ist es ein Status Report «pain.002».*
	- *– Für eingelieferte «TA875/890» ist es eine Rekapitulationsliste, die bei festgestellten Fehlern mit einer Fehlerliste ergänzt ist.*
- 4. Falls Sie die Quittung lokal speichern möchten, klicken Sie auf den Link «Quittung herunterladen» in der unteren rechten Ecke der angezeigten Rückmeldung. *Die Rückmeldungsdatei wird auf Ihren PC heruntergeladen.*
- 5. Klicken Sie auf das Schliessen-Symbol X in der oberen rechten Ecke der angezeigten Rückmeldung, um wieder die Übersichtsliste der eingelieferten Dateien anzuzeigen.

### <span id="page-8-1"></span>2.4 Übersichtsliste und Details der Aufträge aus Datei anzeigen

- 1. Klicken Sie im Navigationsmenü auf **Datei übermitteln**. *Der Bildschirm «Datei übermitteln» wird angezeigt. Er enthält im unteren Teil eine Übersichtsliste der eingelieferten Dateien (siehe Anhang [A.1.1\)](#page-10-2), absteigend sortiert nach Einlieferdatum.*
- 2. Suchen Sie die Sie interessierende Datei in der Liste. *Zum rascheren Auffinden können Sie die Liste durch Wahl von Filterkriterien in den Auswahllisten der Spalten reduzieren oder durch Klicken auf eine Spaltenüberschrift sortieren, um die Übersicht zu erhöhen und die gewünschte Lastschriftdatei rascher zu finden.*
- 3. Klicken Sie auf die Zeile der Übersichtsliste mit der Lastschriftdatei, deren Aufträge Sie anzeigen möchten. *Die Übersichtsliste Aufträge aus Datei für die entsprechende eingelieferte Lastschriftdatei wird angezeigt.*
- 4. Suchen Sie den Sie interessierenden Auftrag in der Liste. *Zum rascheren Auffinden können Sie die Liste durch Wahl von Filterkriterien in den Auswahllisten der Spalten reduzieren oder durch Klicken auf eine Spaltenüberschrift sortieren, um die Übersicht zu erhöhen und den gewünschten Lastschriftauftrag rascher zu finden.*
- 5. Klicken Sie auf die Zeile der Übersichtsliste mit dem Auftrag, dessen Details Sie anzeigen möchten. *Die Detaildaten des Lastschriftauftrags (siehe Anhang [A.1.5\)](#page-15-0) werden angezeigt. Im Titel wird die Referenznummer des angezeigten Lastschriftauftrags angegeben.*
- 6. Sie können sich die Detaildaten des Lastschriftauftrags ansehen und falls dieser den Status «Nicht freigegeben» oder «Teilweise freigegeben» hat und Sie die entsprechende Berechtigung besitzen – den Lastschriftauftrag freigeben (siehe Kapitel [4\)](#page-9-2).

# **SEX**

### <span id="page-9-0"></span>2.5 Übersichtsliste und Details aller Aufträge anzeigen

- 1. Klicken Sie im Navigationsmenü auf **Übersicht Aufträge**. *Die Übersichtsliste aller Aufträge (siehe Anhang [A.1.4\)](#page-14-0) wird angezeigt.*
- 2. Suchen Sie den Sie interessierenden Auftrag in der Liste. *Zum rascheren Auffinden können Sie die Liste durch Wahl von Filterkriterien in den Auswahllisten der Spalten reduzieren oder durch Klicken auf eine Spaltenüberschrift sortieren, um die Übersicht zu erhöhen und den gewünschten Lastschriftauftrag rascher zu finden.*
- 3. Klicken Sie auf die Zeile der Übersichtsliste mit dem Auftrag, dessen Details Sie anzeigen möchten. *Die Detaildaten des Lastschriftauftrags (siehe Anhang [A.1.5\)](#page-15-0) werden angezeigt. Im Titel wird die Referenznummer des angezeigten Lastschriftauftrags angegeben.*
- <span id="page-9-2"></span>4. Sie können sich die Detaildaten des Lastschriftauftrags ansehen und – falls dieser den Status «Nicht freigegeben» oder «Teilweise freigegeben» hat und Sie die entsprechende Berechtigung besitzen – den Lastschriftauftrag freigeben (siehe Kapitel [2.6\)](#page-9-1).

### <span id="page-9-1"></span>2.6 Auftrag freigeben

**Hinweis:** Sie können eingelieferte Lastschriftaufträge bis zum Freigabe-Cut-off-Zeitpunkt (14 Uhr) zur Ausführung freigeben. Nur freigegebene Lastschriftaufträge werden zur Ausführung ausgeliefert. Nicht freigegebene Lastschriftaufträge werden 10 Kalendertage nach dem gewünschten Verarbeitungsdatum – resp. nach dem Einlieferdatum, sofern das gewünschte Verarbeitungsdatum in der Vergangenheit liegt – automatisch annulliert.

- 1. Bringen Sie die Details eines Lastschriftauftrags mit Status «Nicht freigegeben» oder «Teilweise freigegeben» gemäss Vorgehensanleitung in Kapitel [2.4](#page-8-1) [«Übersichtsliste](#page-8-1) und [Details der Aufträge aus Datei anzeigen»](#page-8-1) oder in Kapite[l 2.5](#page-9-0) [«Übersichtsliste](#page-9-0) und Details aller [Aufträge anzeigen»](#page-9-0) zur Anzeige.
- 2. Klicken Sie auf **Freigeben**. *Ein Dialog mit einer Kontrollfrage wird angezeigt.*
- 3. Klicken Sie auf **Ja**.

*Der Status des Auftrags wechselt auf «Freigegeben» bzw. auf «Teilweise freigegeben», abhängig vom vorherigen Status und von Ihrer Freigabeberechtigung, und es wird wieder die Übersichtsliste Aufträge angezeigt (mit Auftragsfreigabehinweis «Auftrag konnte erfolgreich freigegeben werden»). Beispiele:* 

- *Ein Auftrag mit Status «Nicht freigegeben» wechselt nach der Bestätigung auf Status «Teilweise freigegeben», wenn Sie eine Kollektivfreigabeberechtigung besitzen bzw. auf Status «Freigegeben», wenn Sie eine Einzelfreigabeberechtigung besitzen.*
- *Ein Auftrag mit Status «Teilweise freigegeben» wechselt nach der Bestätigung unabhängig von Ihrer Freigabeberechtigung auf Status «Freigegeben».*

**Hinweis:** Sie können eine ausgelöste Freigabe nicht mehr rückgängig machen. Sollten Sie trotzdem einmal eine Freigabe fälschlicherweise erteilen, so müssen Sie Ihr Finanzinstitut sofort anweisen, den Auftrag zu annullieren.

# **SIX**

### <span id="page-10-1"></span><span id="page-10-0"></span>**Anhänge**

### <span id="page-10-2"></span>A.1 Benutzeroberflächen-Beschreibungen

#### **[A.1.](#page-10-1)1 Bildschirm «Datei übermitteln»**

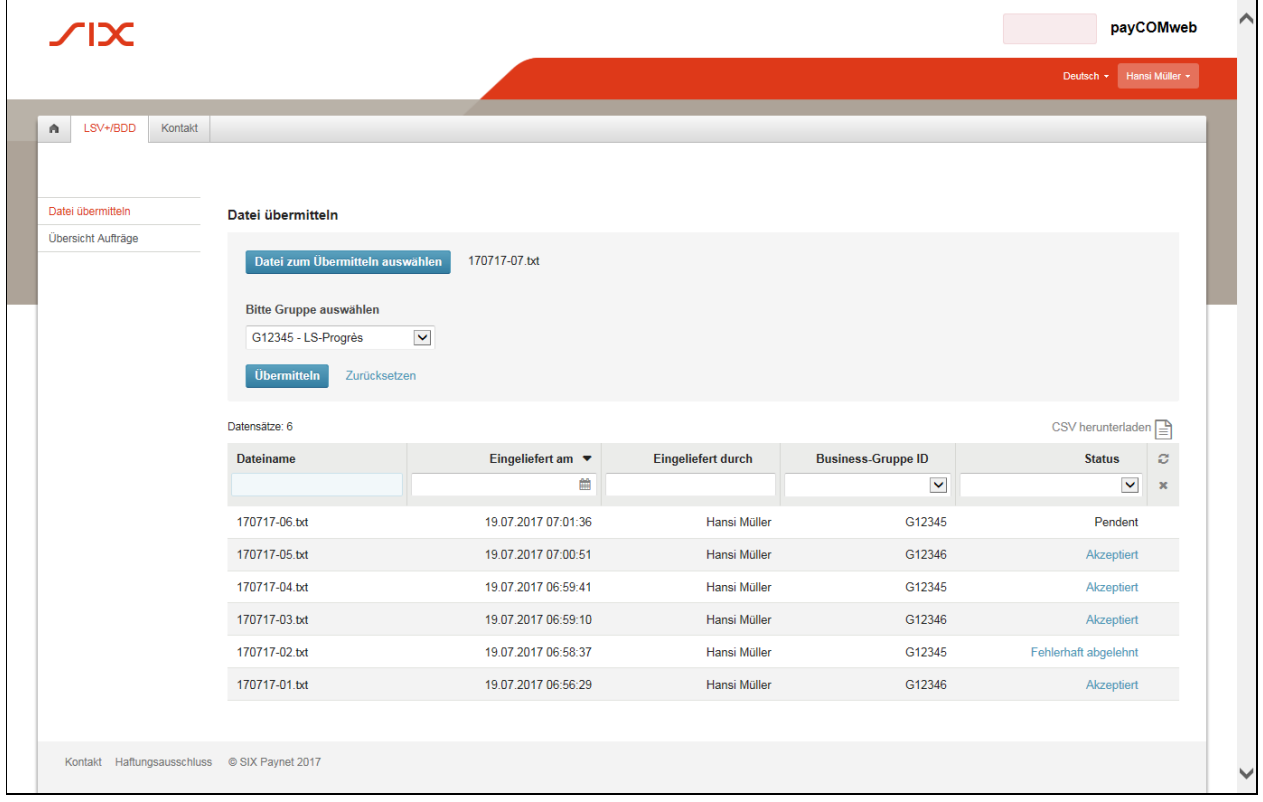

#### **Auswahlfeld**

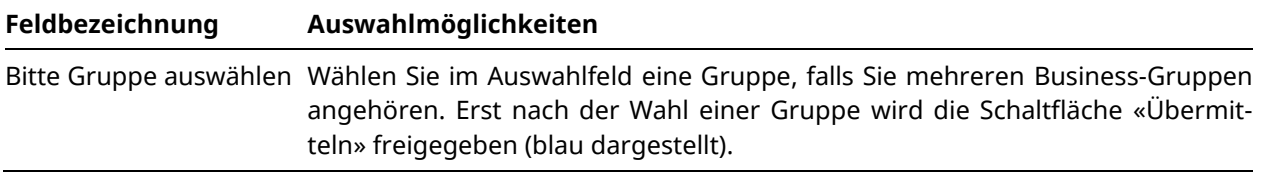

#### **Schaltflächen**

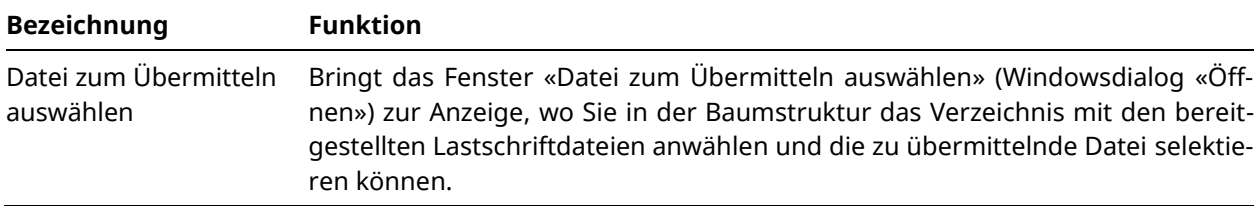

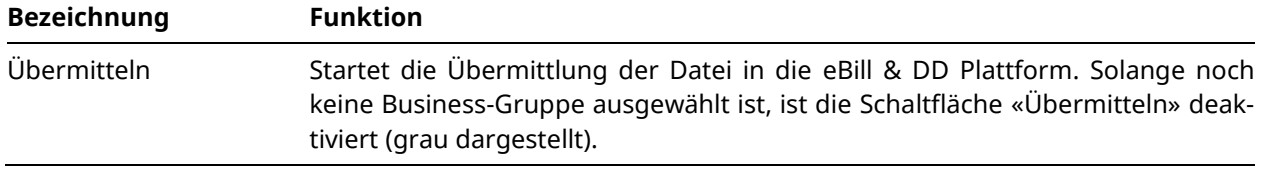

#### **Link**

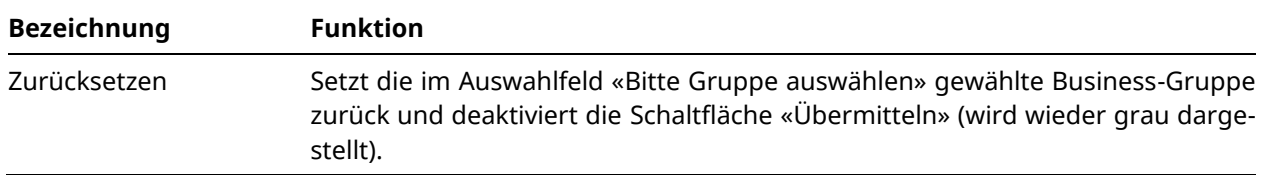

#### **Icon**

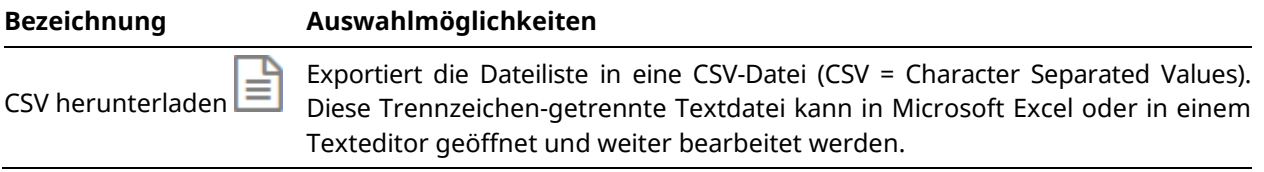

#### **Spalten der Übersichtsliste**

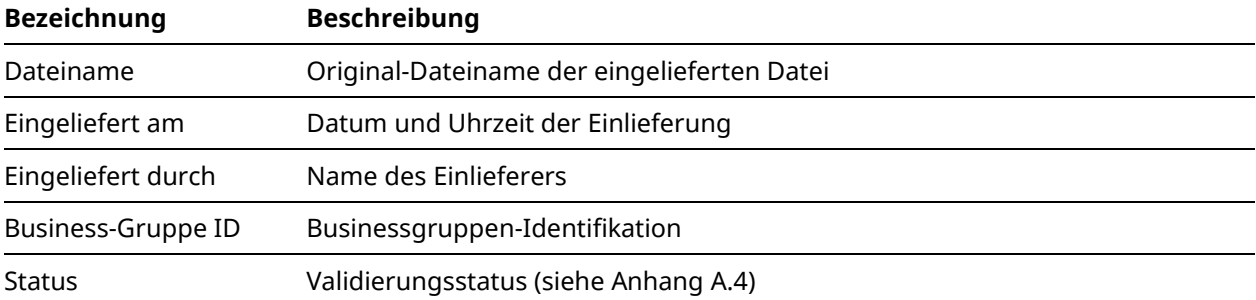

# **IX**

#### <span id="page-12-0"></span>**[A.1.](#page-10-1)2 Bildschirm «Quittung»**

Beispiel einer Quittung für eine korrekt eingelieferte Lastschriftdatei im Format «pain.008» (Status Report «pain.002», für Details siehe «ISO 20022 Payments – Schweizer Implementation Guidelines für Kunde-Bank-Meldungen für Status Report»):

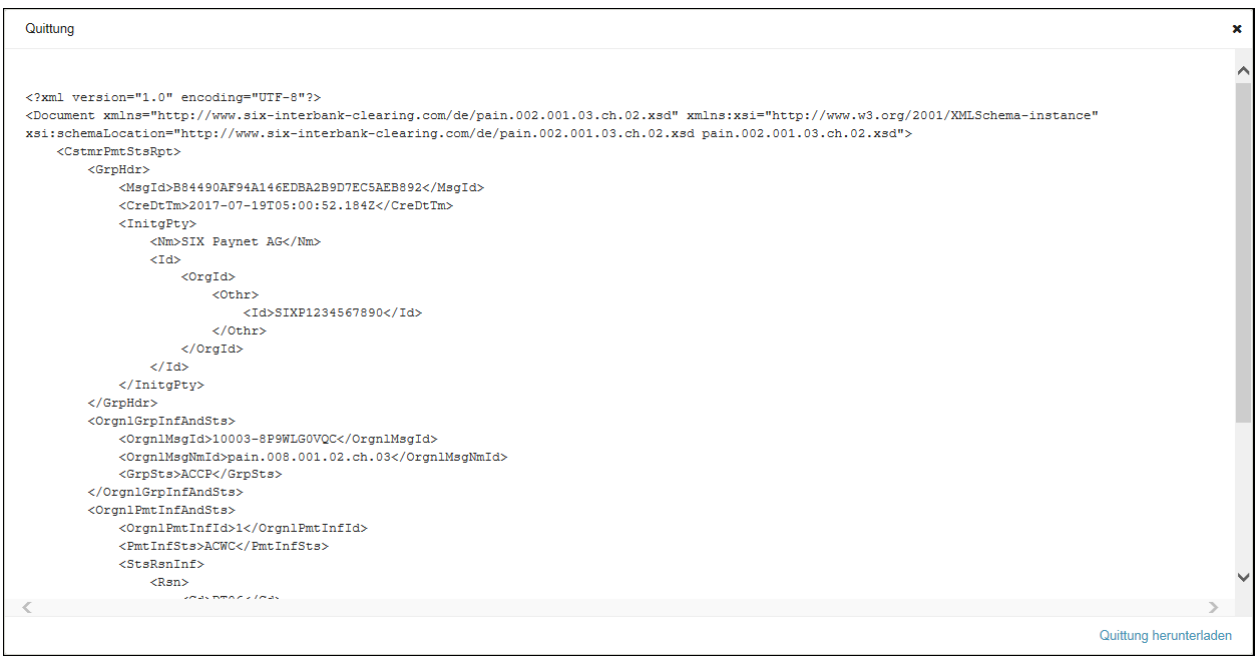

Beispiel einer Quittung für eine korrekt eingelieferte Lastschriftdatei im Format «TA875/890» (Rekapitulationsliste):

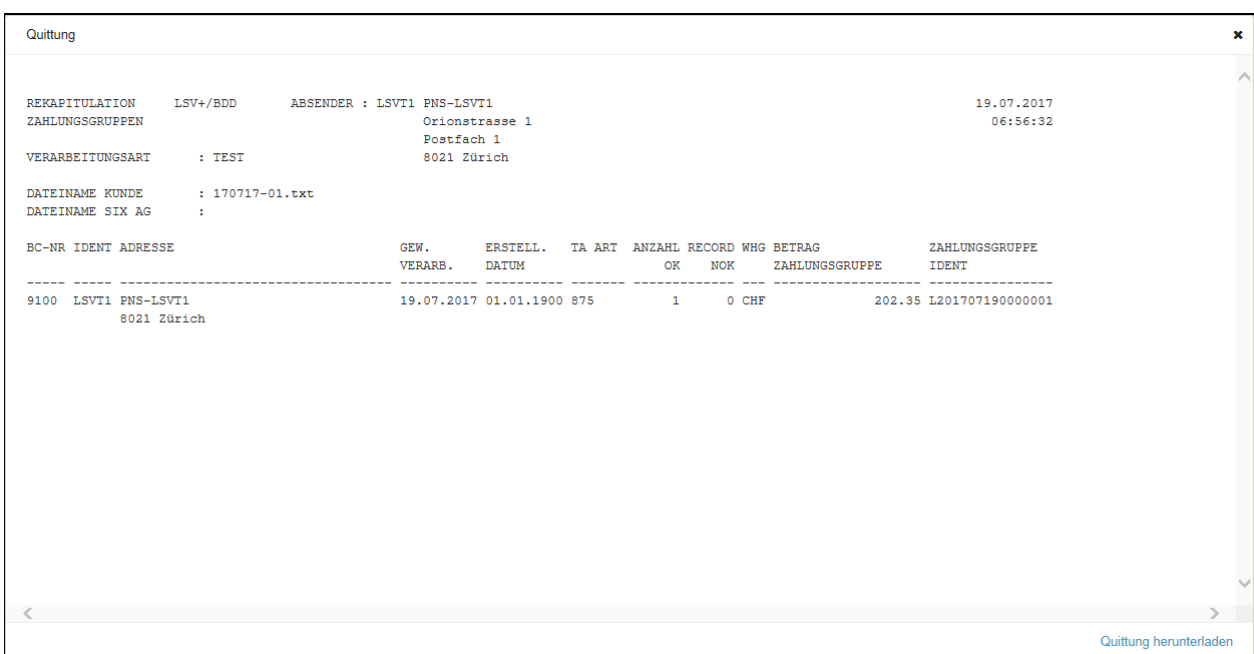

#### <span id="page-13-0"></span>**[A.1.](#page-10-1)3 Bildschirm «Übersicht Aufträge aus Datei»**

Im Gegensatz zum Bildschirm «Übersicht Aufträge» (siehe Anhang [A.1.4\)](#page-14-0), wo alle Aufträge angezeigt werden, werden auf diesem Bildschirm nur die Aufträge aus der angegebenen Datei angezeigt.

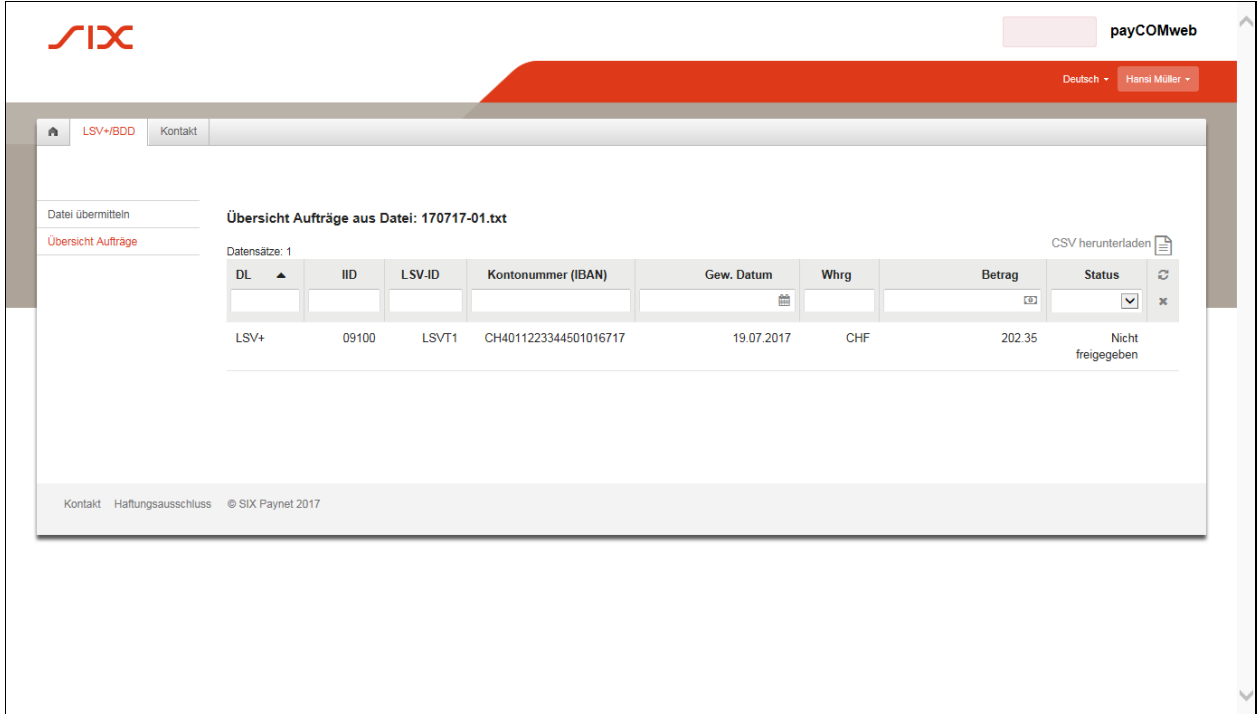

#### **Icon**

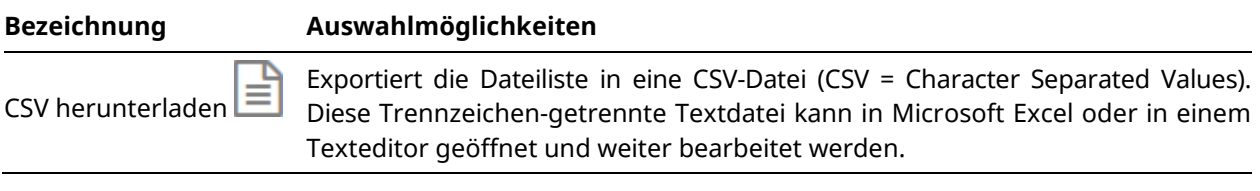

#### **Spalten der Übersichtsliste**

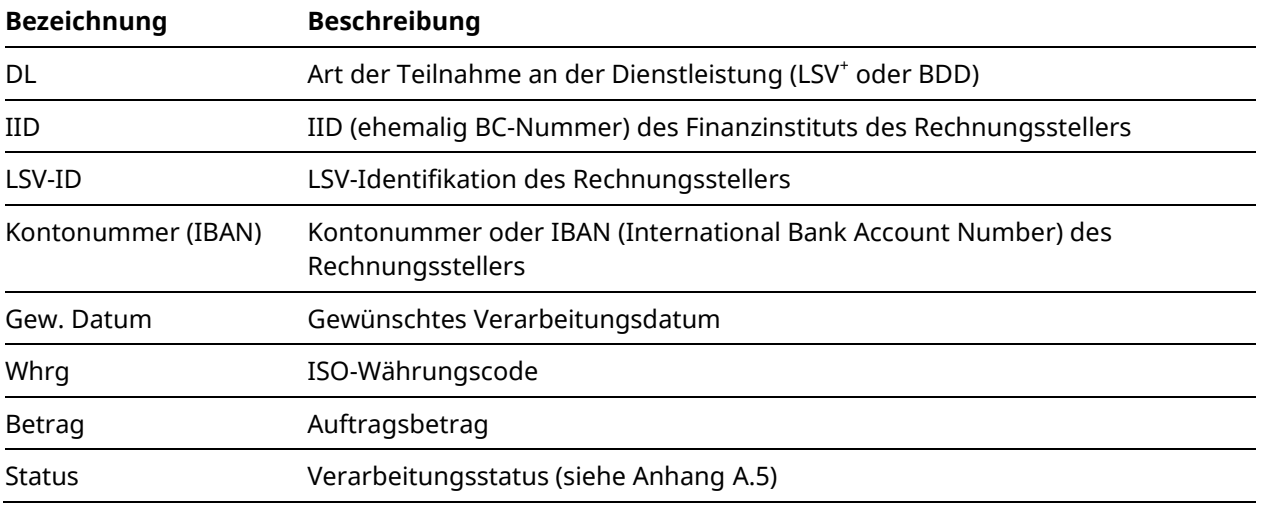

#### <span id="page-14-0"></span>**[A.1.](#page-10-1)4 Bildschirm «Übersicht Aufträge»**

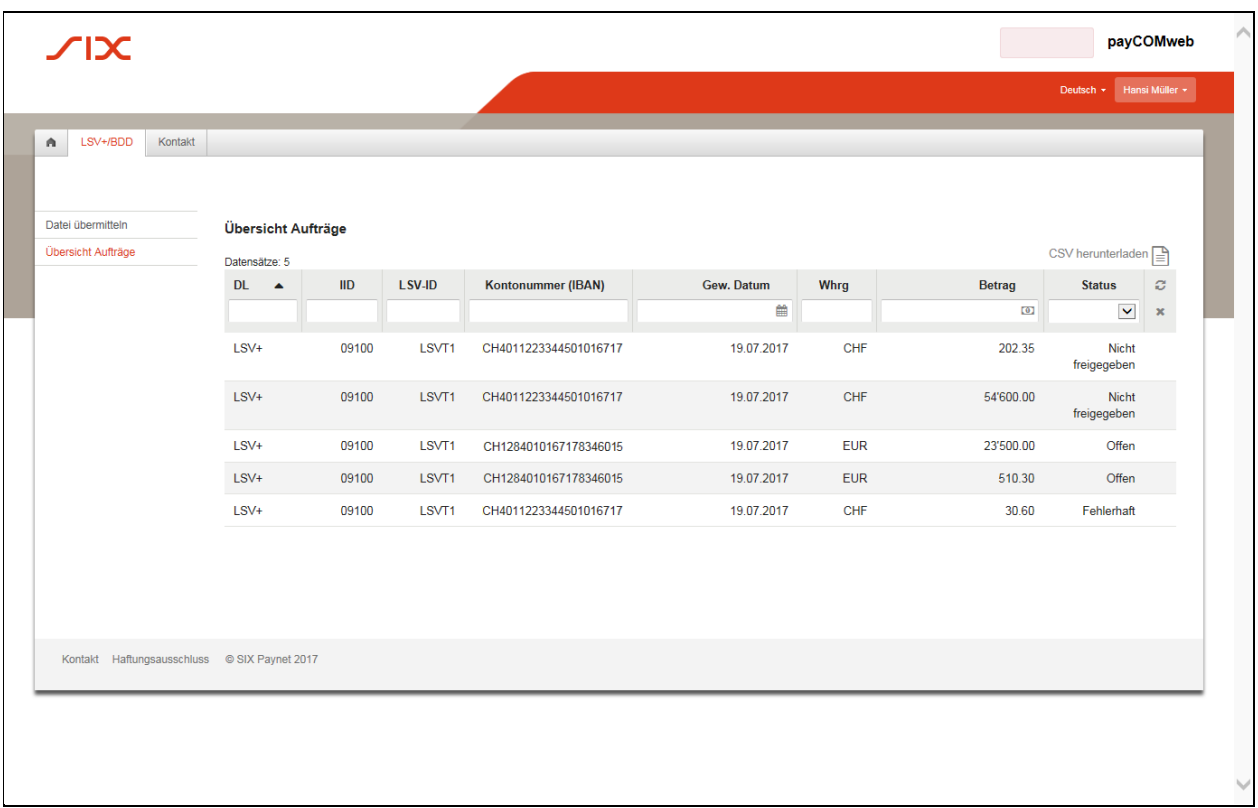

#### **Icon**

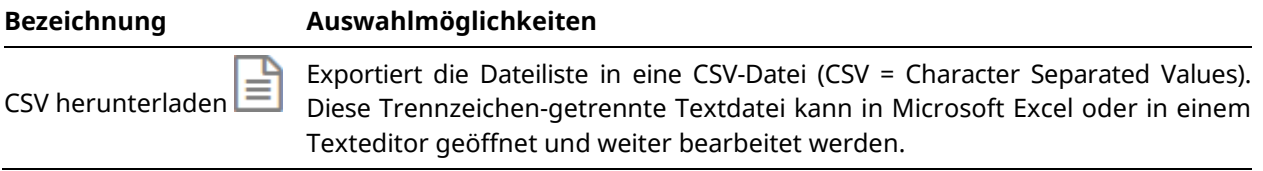

#### **Spalten der Übersichtsliste**

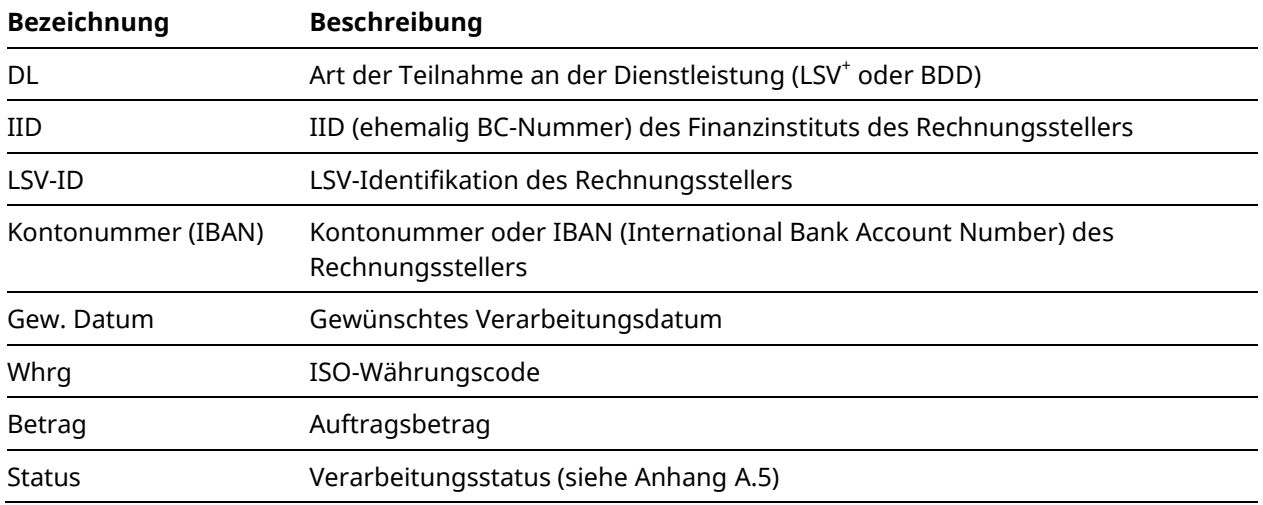

# **SIX**

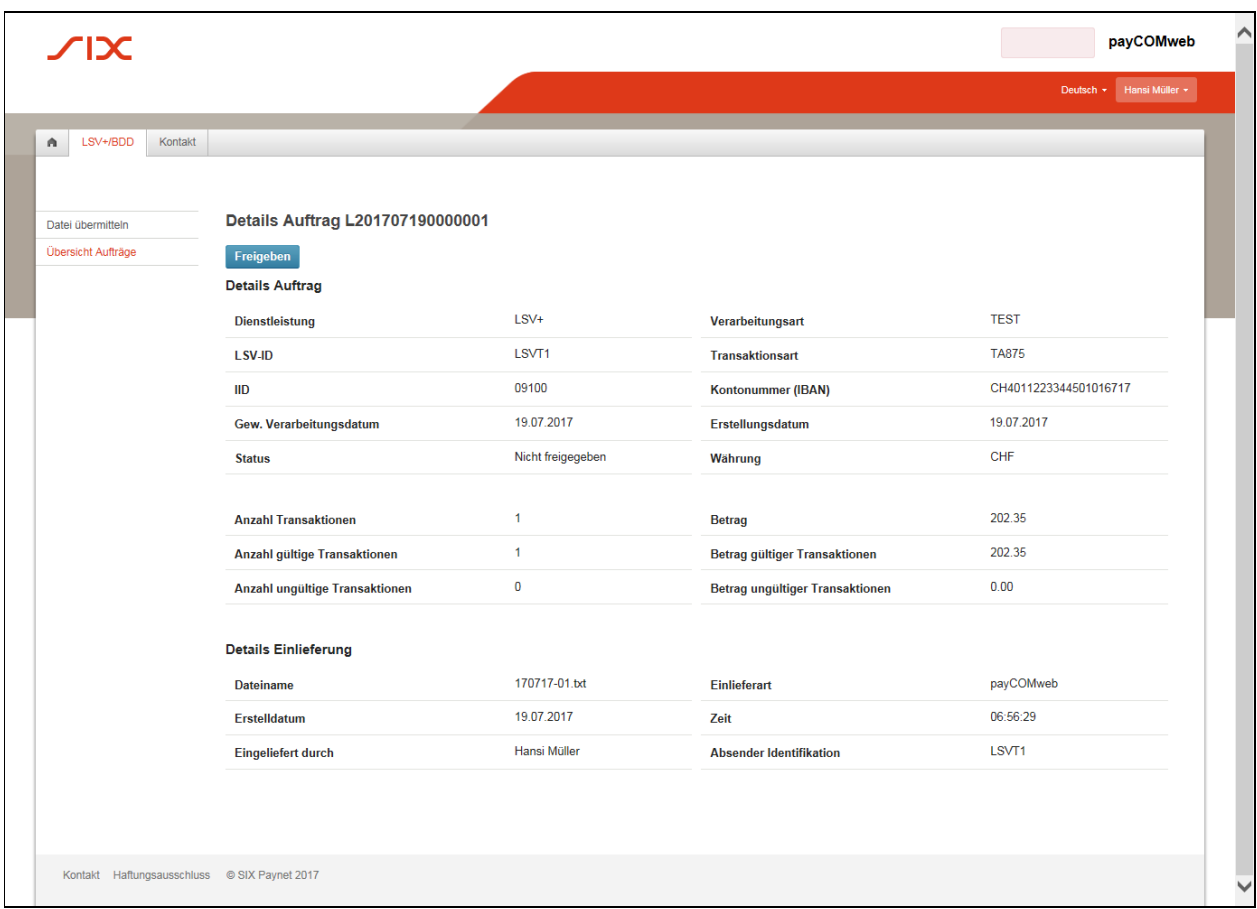

#### <span id="page-15-0"></span>**[A.1.](#page-10-1)5 Bildschirm «Details Auftrag»**

#### **Schaltfläche**

Die Schaltfläche **Freigeben** ist nur vorhanden, wenn eine Freigabe des angezeigten Lastschriftauftrags möglich ist (gemäss Erläuterung im Kapite[l 2.6](#page-9-1) [«Auftrag freigeben»](#page-9-1)).

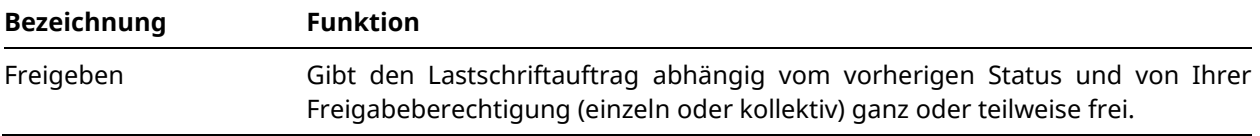

#### **Angaben im Bereich «Details Auftrag»**

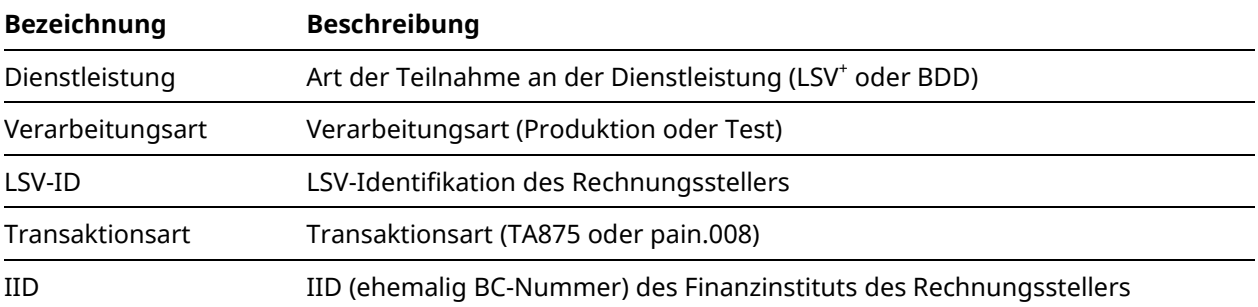

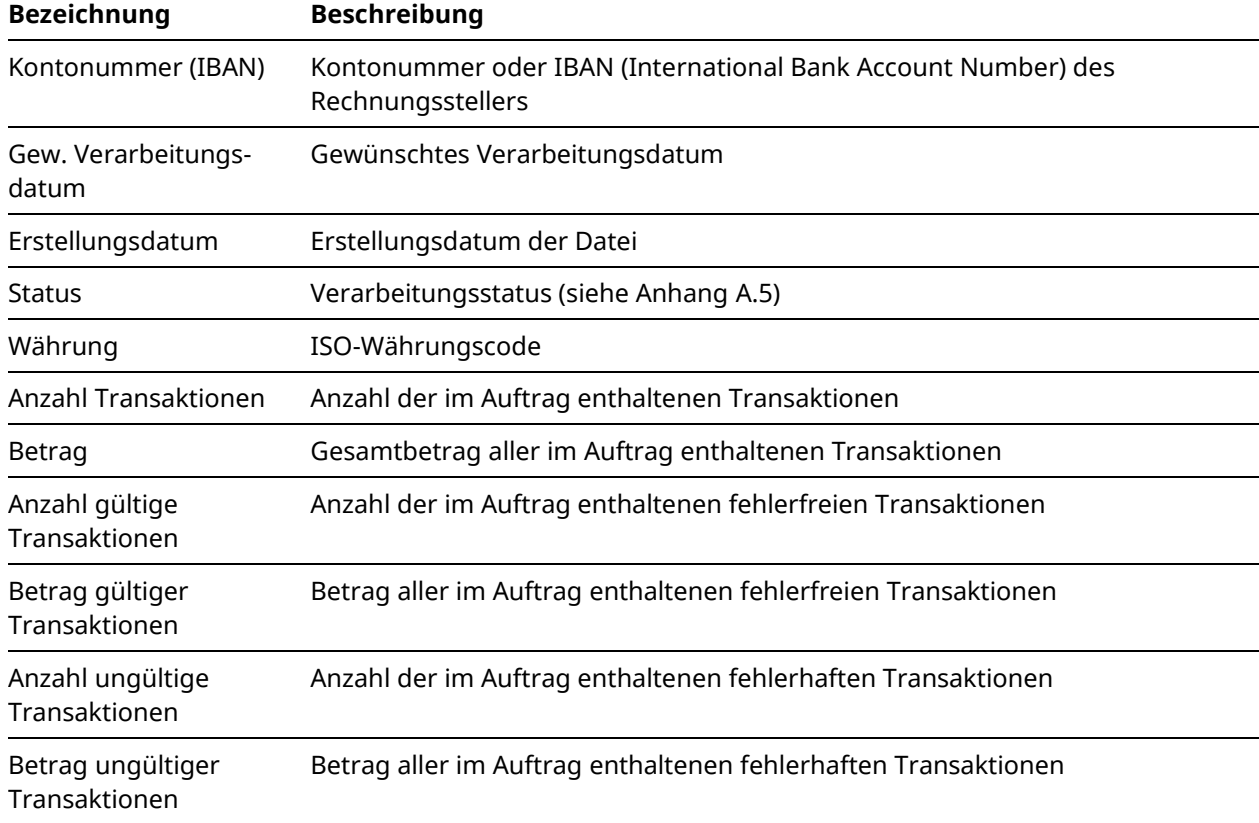

#### **Angaben im Bereich «Details Einlieferung»**

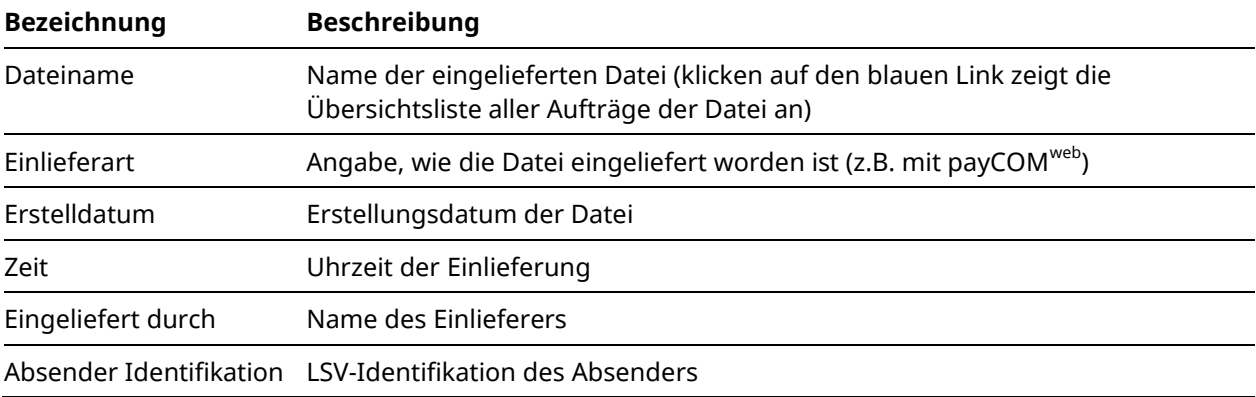

### <span id="page-17-0"></span>A.2 Datenzugriffs-Berechtigungen

Bei der Anmeldung für payCOM<sup>web</sup> kann der Rechnungssteller festlegen, ob alle angemeldeten Benutzer die Daten aller eingelieferten Aufträge einsehen dürfen oder ob verschiedene Benutzergruppen gebildet werden sollen, für die jeweils nur ihre eigenen Daten sichtbar sind.

Werden mehrere Benutzergruppen gewünscht, so ist jeder Benutzer einer oder mehreren Benutzergruppen zuzuordnen. Einer Benutzergruppe können beliebig viele Benutzer angehören. Auf diese Weise lässt sich die Zugriffsberechtigung völlig frei gestalten.

Für die Einlieferung von Dateien müssen Benutzer, die mehreren Benutzergruppen angehören, jeweils vorgängig angeben, welcher Benutzergruppe die jeweilige Einlieferung zugeordnet werden soll. Bei Benutzern, die nur einer Benutzergruppe angehören, wird die Einlieferung automatisch seiner Benutzergruppe zugeordnet.

Benutzer, die mehreren Benutzergruppen angehören, können in der Datei-Übersicht von payCOMweb wahlweise die Daten aller zugeordneten Benutzergruppen einsehen oder aber eine Filterung für eine einzige Benutzergruppe anwählen. Für Benutzer, die nur einer Benutzergruppe angehören, sind stets nur die Daten seiner Benutzergruppe sichtbar.

Benutzer mit zugeteilten Freigaberechten (siehe Anhang [A.3»](#page-18-0)) haben unabhängig von ihrer Benutzergruppe Zugriff auf alle Aufträge ab Konten (bestimmt durch IID, IBAN und Identifikation), für die sie gemäss ihrer Anmeldung für die payCOM<sup>web</sup>-Freigabe eine Zugriffsberechtigung besitzen.

# **SEX**

### <span id="page-18-0"></span>A.3 Benutzerprofil

Jedem Benutzer wird ein Benutzerprofil zugeteilt, das festlegt, welche Funktionen von payCOMweb wie genutzt werden dürfen. Das Benutzerprofil umfasst:

- die **Benutzergruppen-Zugehörigkeit** (siehe Anhang [A.2\)](#page-17-0),
- die **Partner-Identifikation** (nur Einlieferungsberechtigung, nur Freigabeberechtigung oder Einlieferungs- und Freigabeberechtigung),
- die **Konto-Zugriffsberechtigung** (IID, IBAN und Identifikation) für Benutzer mit Freigabeberechtigung sowie
- die Art der **Freigabeberechtigung** (Einzel- oder Kollektivfreigabe) für Benutzer mit Freigabeberechtigung.

### <span id="page-19-0"></span>A.4 Validierungsstatussystem für Lastschriftdateien

Bei payCOMweb wird für die eingelieferten Lastschriftdateien ein Validierungsstatussystem mit den nachfolgend aufgeführten Status verwendet.

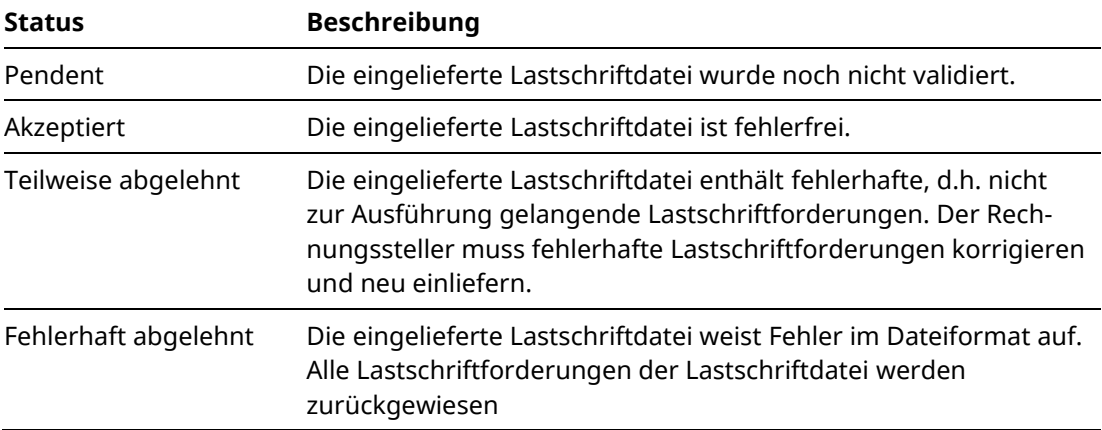

# **SIX**

### <span id="page-20-0"></span>A.5 Verarbeitungsstatussystem für Lastschriftaufträge

Bei payCOMweb wird für die Lastschriftaufträge ein Verarbeitungsstatussystem mit den nachfolgend aufgeführten Status verwendet.

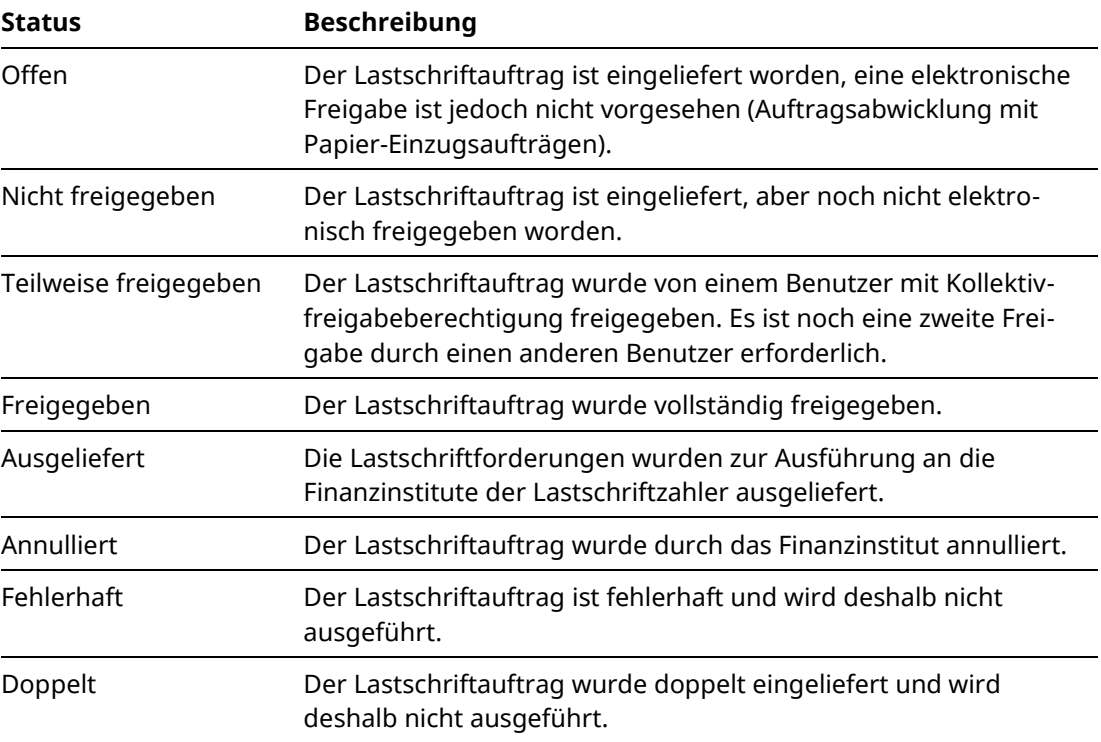

#### **Anzeigedauer der Lastschriftaufträge**

Die Lastschriftaufträge mit einem Endstatus (Ausgeliefert, Annulliert, Fehlerhaft oder Doppelt) bleiben während 60 Tagen angezeigt, danach werden sie endgültig entfernt.

# $\sqrt{1 + \lambda}$

### <span id="page-21-0"></span>A.6 Sicherheitsaspekte

Die Sicherheitsanforderungen für Weblösungen im Zahlungsverkehr sind sehr hoch. Einerseits, weil sensible Daten ausgetauscht werden, andererseits, weil das Internet als öffentlich zugängliches Netzwerk hohe Sicherheitsrisiken birgt (z.B. die Gefahr, dass Unbefugte in Systeme eindringen, um sie lahmzulegen, Daten zu stehlen, zu manipulieren oder zu löschen).

Der Datenaustausch über das Internet zwischen Benutzern und dem Bankenportal ist deshalb durch geeignete Sicherheitsverfahren so gesichert, dass:

- die **Vertraulichkeit** der übermittelten Daten gewährleistet ist.
- die **Authentizität** (Herkunft) der erhaltenen Daten feststellbar ist, d.h. dass der Empfänger den Absender (d.h. den Benutzer des Zertifikats) eindeutig identifizieren kann. Dies gilt sowohl für Benutzer des Bankenportals als auch für SIX.
- die **Integrität** der erhaltenen Daten durch den TLS-gesicherten Übertragungsweg sichergestellt ist.
- eine **Autorisierung** (Berechtigungsprüfung) für jeden Zugriff auf die Applikation erfolgt und Unberechtigten durch geeignete Massnahmen der Zugriff verweigert wird.

Die Internet-Verbindungen zwischen dem Browser auf dem PC des Benutzers und dem Eingangsportal (Web Entry Service) der eBill & DD Plattform erfüllt diese Sicherheitsanforderungen durch die Verwendung des HTTPS/TLS-Protokolls.

Das **TLS-Protokoll** (TLS = Transport Layer Security) erlaubt Client/Server-Applikationen einen Kommunikationsweg, der dem:

- Lauschen (eavesdropping),
- Ändern von Nachrichten (message tampering) bzw.
- Knacken von Nachrichten (message forgery) vorbeugt.

Das TLS-Protokoll ist heute der allgemein akzeptierte Standard für Client- und Server-Authentisierung sowie Verschlüsselung im Internet. TLS wird von allen modernen Internet-Browsern unterstützt und verwendet, um die Kommunikation und den Transfer vertraulicher Daten über das Internet zu verschlüsseln und damit abhörsicher zu machen.

Der URL (Uniform Resource Locator) einer TLS-Verbindung ist am Präfix https:// zu erkennen. Im Browserfenster wird mit dem Sicherheits-Symbol angezeigt, wenn eine TLS-Verbindung aufgebaut ist.

#### ≙ Sicherheits-Symbol im Internet Explorer Browser

Der Aufbau einer TLS-Verbindung wird durch einfache Einbindung von digitalen Zertifikaten auf Server- oder zusätzlich auf Client-Seite ermöglicht. Dabei werden die asymmetrische Verschlüsselung (Public/Private-Key-Verfahren) und die symmetrische Verschlüsselung kombiniert eingesetzt. Zertifikate für TLS basieren auf dem X.509-Standard.

Neben der Verschlüsselung, welche die übertragenen Daten vor unbefugtem Einblick schützt, ermöglicht es TLS auch, die Identität eines besuchten Webservers eindeutig festzustellen (Server-Authentisierung). Dabei kann der Browser auf der Client-Seite das ihm präsentierte Server-Zertifikat automatisch auslesen und die enthaltenen Daten mit den im Browser installierten Root-Zertifikaten der vertrauenswürdigen CAs (Certification Authorities) abgleichen. Ebenso ist eine Client-Authentisierung möglich, bei welcher der Server die zugreifenden Browser (bzw. die Benutzer) eindeutig identifiziert und ihnen entweder den Zugriff gewährt oder verweigert.

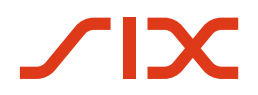

Die **Authentisierung**, d.h. die sichere Identifikation des Benutzersystems erfolgt im Web Entry Service der eBill & DD Plattform mit Hilfe eines digitalen Benutzerzertifikats. Dieser Service sendet dem Client-System beim Verbindungsaufbau nach erfolgreicher Authentisierung das digitale Zertifikat des Webportals zurück, womit der Benutzer die Bestätigung hat, mit der richtigen Stelle verbunden zu sein.

**Digitale Zertifikate** dienen zur gegenseitigen eindeutigen Identifizierung. Sie schaffen somit eine Vertrauensbasis im Internet. Der Benutzer des Zertifikats ist eindeutig bestimmbar. Das digitale Zertifikat ist entweder auf einem Hard Token (z.B. USB-Stick oder Smart-Card) gespeichert oder als fremdgespeichertes Zertifikat von einer externen Stelle abrufbar. Es muss für den Verbindungsaufbau auf dem PC des Benutzers eingelesen werden.

**Hinweis:** Trotz ausgereiften Sicherheitsvorkehrungen bleibt stets ein – wenn auch sehr geringes – Restrisiko bestehen, dass Unbefugte sich Zugang zu den übermittelten Daten verschaffen oder sich unter der Identität des Benutzers ins System einschleusen könnten. Dieses Restrisiko trägt ausschliesslich der Benutzer von payCOM<sup>web</sup>. Er ist insbesondere dafür verantwortlich, dass sein PC gegen unbefugten Zugriff vom Internet aus genügend geschützt ist, z.B. durch das Installieren eines Firewall-Systems auf seinem PC. Das Zertifikat ist nicht übertragbar und darf nur vom Besitzer des Zertifikats verwendet werden.

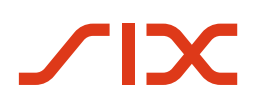

### <span id="page-23-0"></span>A.7 Installation/Inbetriebnahme/Start

Vor der Inbetriebnahme von payCOM<sup>web</sup> müssen beim Benutzer von payCOM<sup>web</sup> der Hard Token mit dem digitalen Zertifikat am PC mit eingerichtetem Internet-Zugang angeschlossen und die zugehörige Software installiert werden (gemäss den Angaben des Lieferanten des Hard Tokens). Ferner muss im Browser (empfohlen wird Internet Explorer Version 11 oder höher) eine Datenschutzeinstellung gewählt sein, die Cookies<sup>1</sup> zulässt. Die Standardeinstellungen von Microsoft für den Internet Explorer müssen verwenden werden. Zusätzlich muss die Website von SIX als vertrauenswürdig eingestuft werden.

Damit Sie payCOMweb benutzen können, müssen Sie den Browser starten, die Verbindung zur eBill & DD Plattform aufbauen, indem Sie im Browser die Webseite [www.lsv.ch](http://www.lsv.ch/) oder die Webseite von [SIX](https://www.six-group.com/de/home/banking-services.html) aufrufen und im Auswahlfeld «Login» den Eintrag «payCOMweb für Firmen» wählen und sich mit den Legitimationsmitteln des Hard Tokens authentisieren. Nach erfolgreicher Zutrittsberechtigungsprüfung wird eine sichere TLS-Verbindung hergestellt und der Startbildschirm der payCOM<sup>web</sup>-Benutzeroberfläche wird angezeigt.

-

<sup>1</sup> Cookie nennt man eine Textdatei, die typischerweise Daten über besuchte Webseiten enthält, die die Browser-Software beim Surfen im Internet ohne Aufforderung speichert. Ein Cookie dient dazu, dass der Surfer sich beim wiederholten Besuch einer verschlüsselten Seite nicht erneut anmelden muss. Das Bankenportal der eBill & DD Plattform benutzt so genannte «Session Cookies», die nur während einer Benutzersession aktiv sind. Beim Starten des Bankenportals wird eine eindeutige Nummer vergeben, die im Cookie auf dem PC des Bankenportal-Benutzers abgelegt wird und die es ermöglicht, den Benutzer beim Navigieren zwischen den verschiedenen Webseiten wieder zu erkennen, um Ihre persönlichen Daten präsentieren zu können. Sobald das Bankenportal mittels «Abmelden» oder durch das Schliessen des Browsers verlassen wird, wird das Cookie automatisch gelöscht. SIX benutzt Cookies NICHT dazu, das Surfverhalten des Bankenportal-Benutzers vor oder nach dem Besuch des Bankenportals zu tracken.

### <span id="page-24-0"></span>A.8 Kontaktinformationen

#### **Postanschrift**

SIX eBill & Direct Debit Support Hardturmstrasse 201 Postfach 1521 8021 Zürich Schweiz

#### **Support-Anfragen**

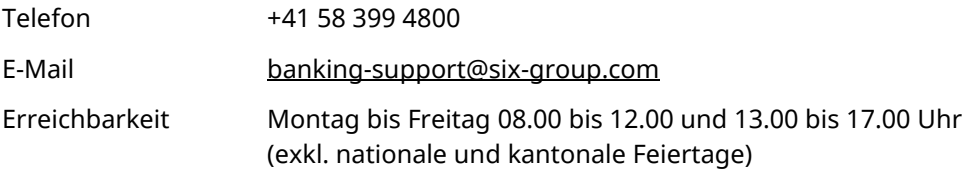